## 【画像ファイルの文字認識について】

- 1.「スタート」ボタン⇒「すべてのプログラム」⇒「I.R.I.S」⇒「Reairis Pro 11」を選択します。
- ※「すべてのプログラム」の中に「I.R.I.S」の表示がない場合は、Readiris PRO がインス トールされておりません。 製品 CD-ROM をドライブに挿入し、セットアップ画面より ◆ OCR ソフト「Readiris PRO for LogoVista」のインストール をクリックし、インストールを完了されてから、この作業を行ってください。
- 2.Readiris 画面左上の「OCR ウィザード」をクリックします。

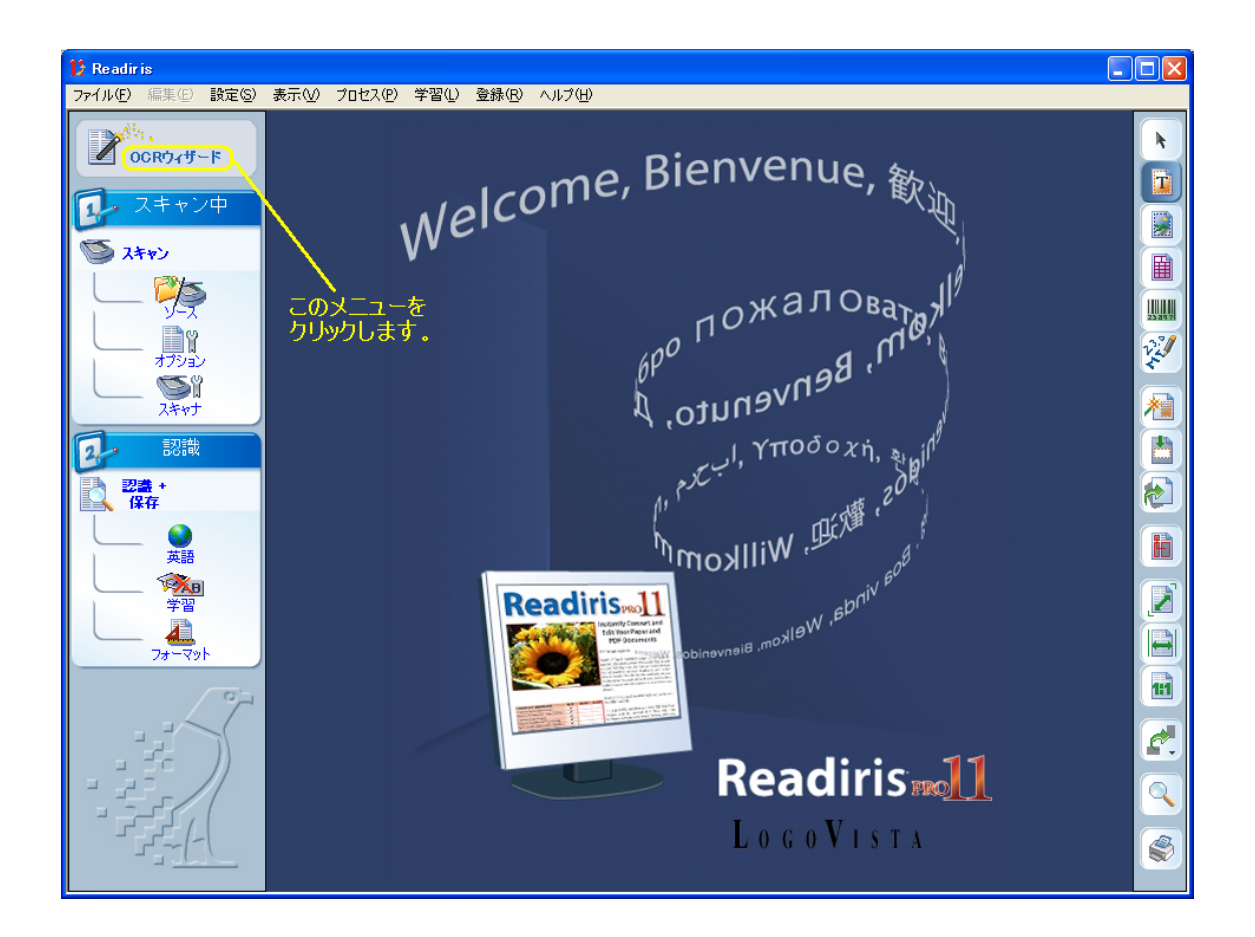

3.「OCR ウィザード」の「次へ」ボタンをクリックします。

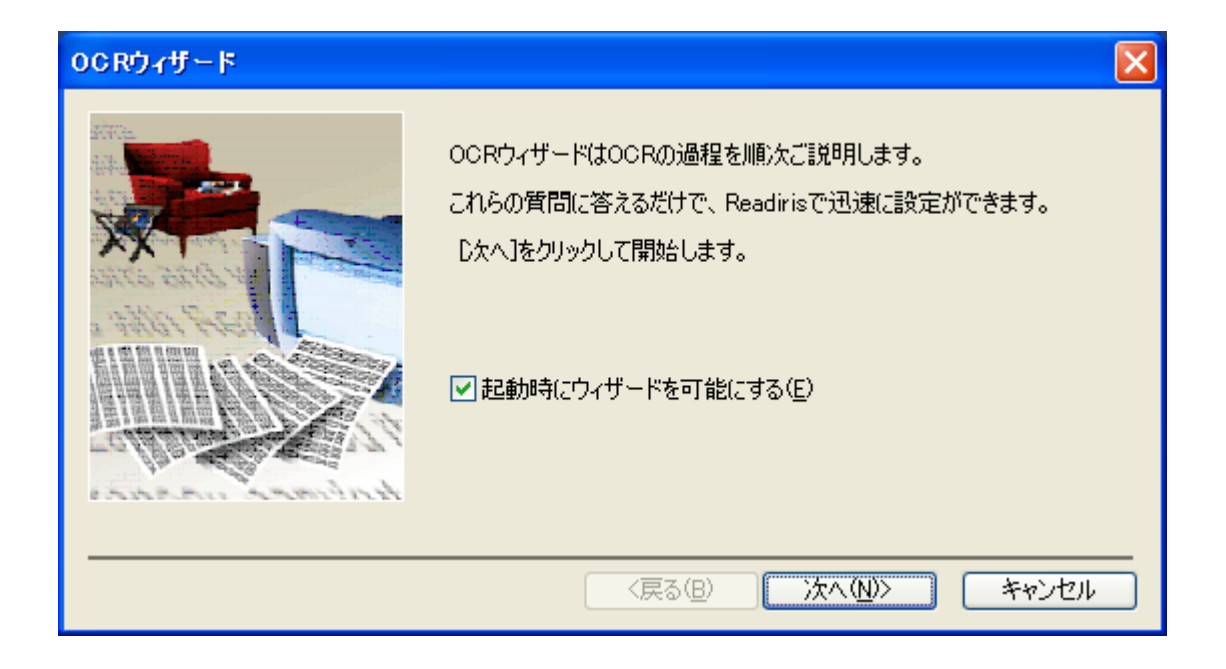

4.「画像ファイル」に印を入れ、「ページの方向を探索する」と「ページの歪 みを修正する」にチェックを入れ、「次へ」ボタンをクリックします。

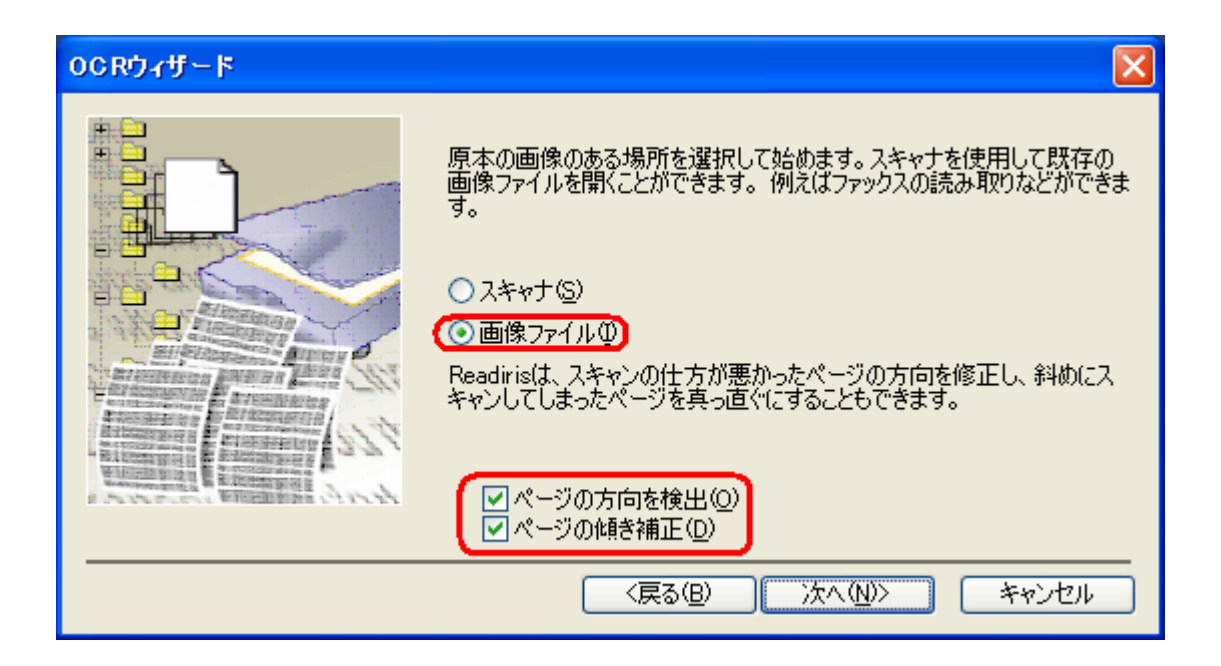

5. 認識させる文書の言語を選択します。言語を変更するには「変更」ボタン をクリックします。

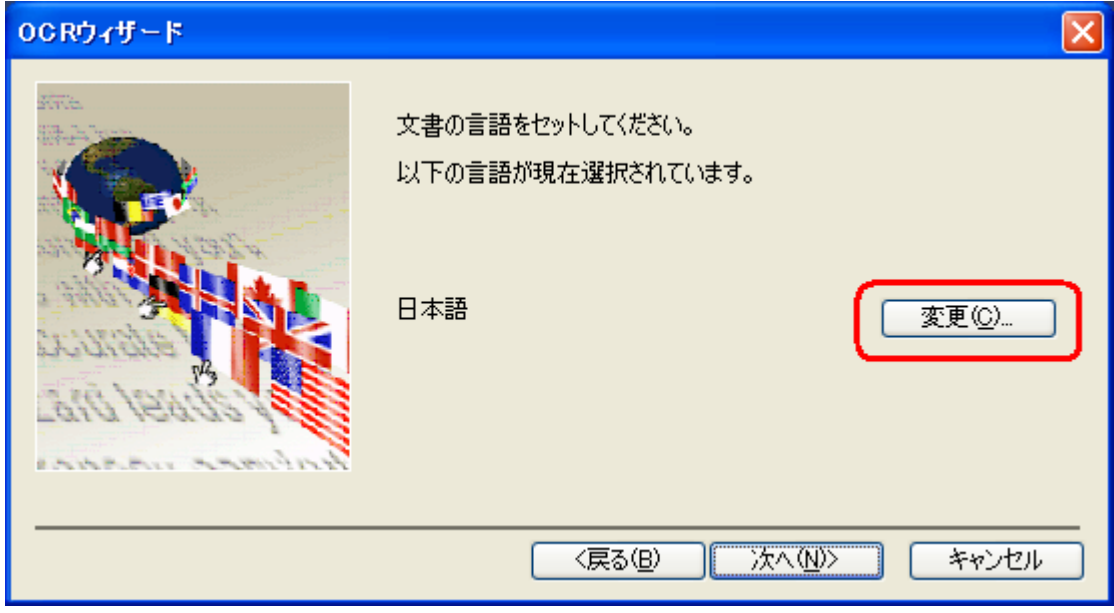

「変更」ボタンをクリックしますと、「言語」の画面が開きます。 認識させたい「言語」を選択し、「OK」ボタンをクリックします。

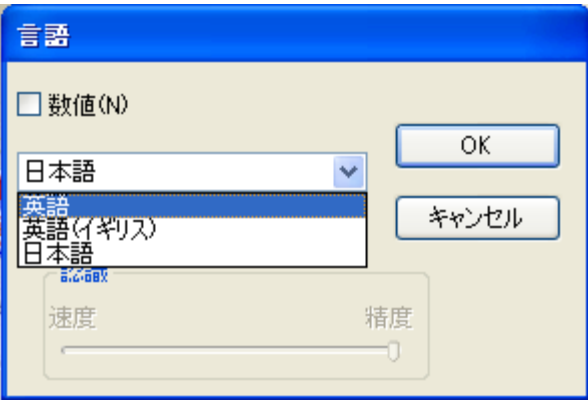

6.ご希望の言語が設定されましたら、「次へ」ボタンをクリックします。

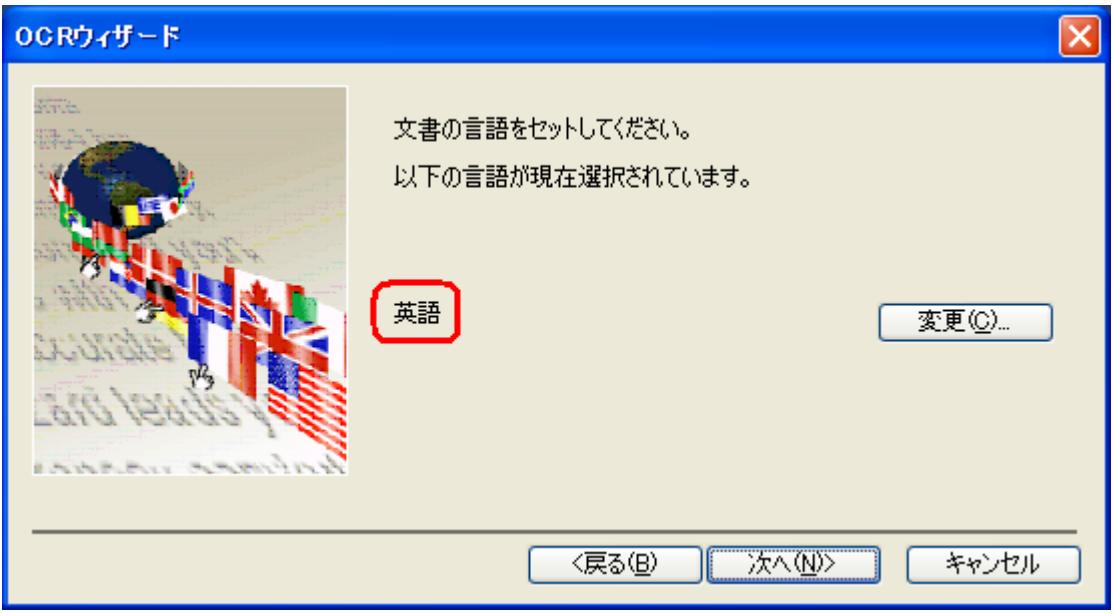

7. 認識結果を保存するフォーマットは、初期設定では Word が選択されてい ます。変更せずに、Word ファイルとして保存する場合には「次へ」ボタン をクリックします。

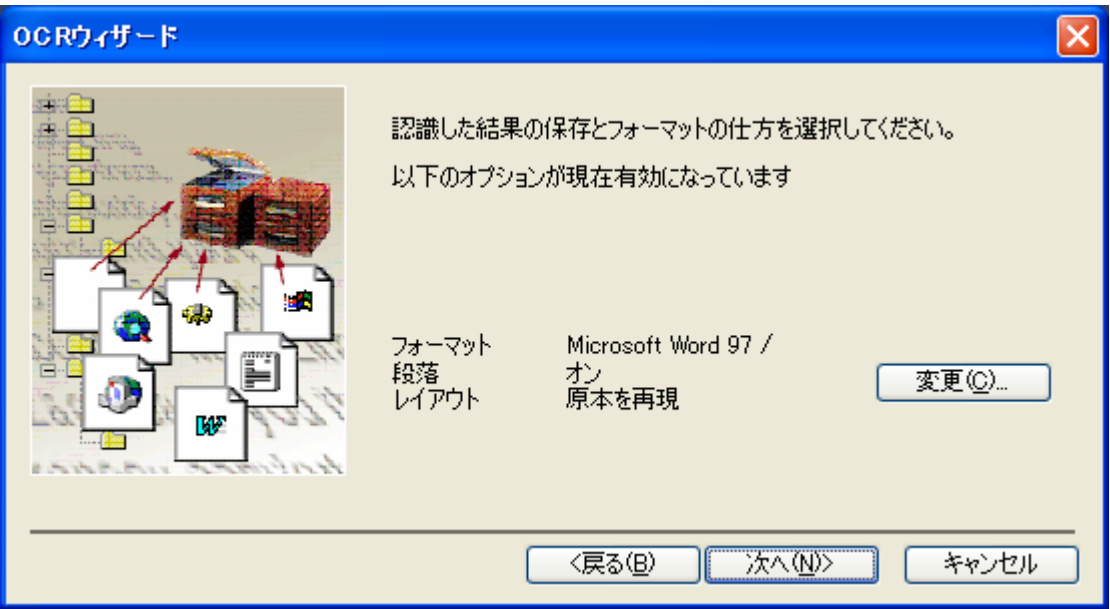

※ Word 以外のファイル形式で保存する場合は、右側の「変更」ボタンをクリ ックし、開かれる「テキストのフォーマット」画面で、「外部ファイル」に チェックを入れ、右側の▼をクリックし、ご希望のファイル形式を選択して ください。

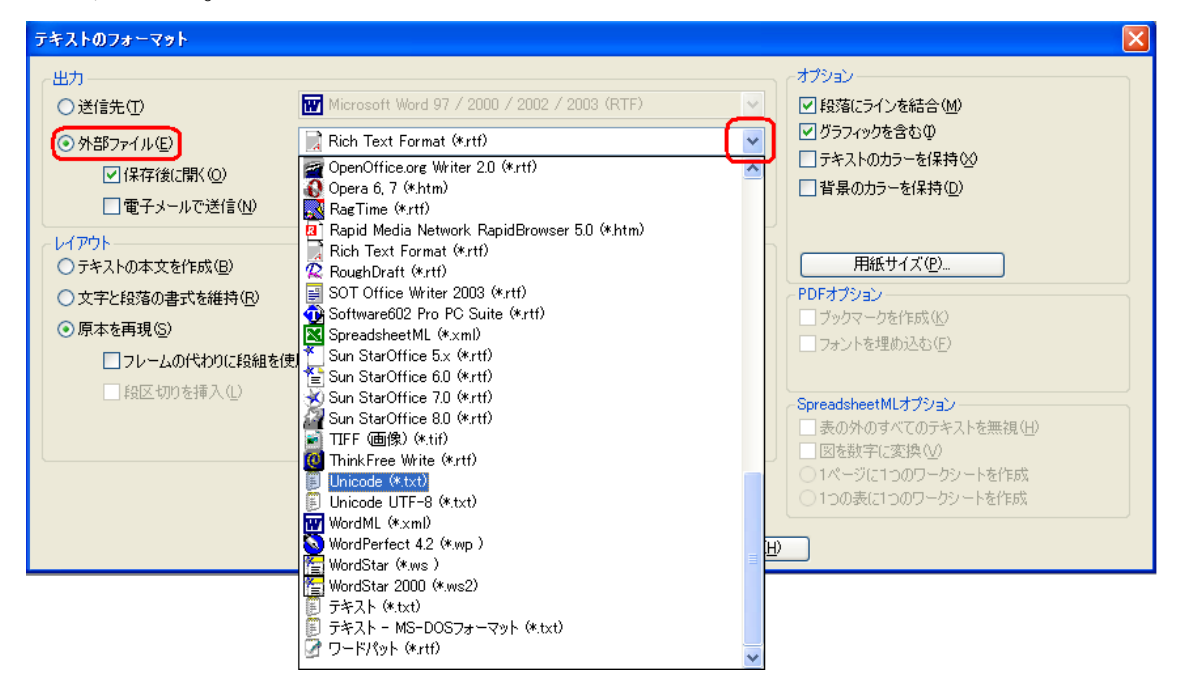

ご希望のファイル形式が選択されましたら、「OK」ボタンをクリックしてくだ さい。

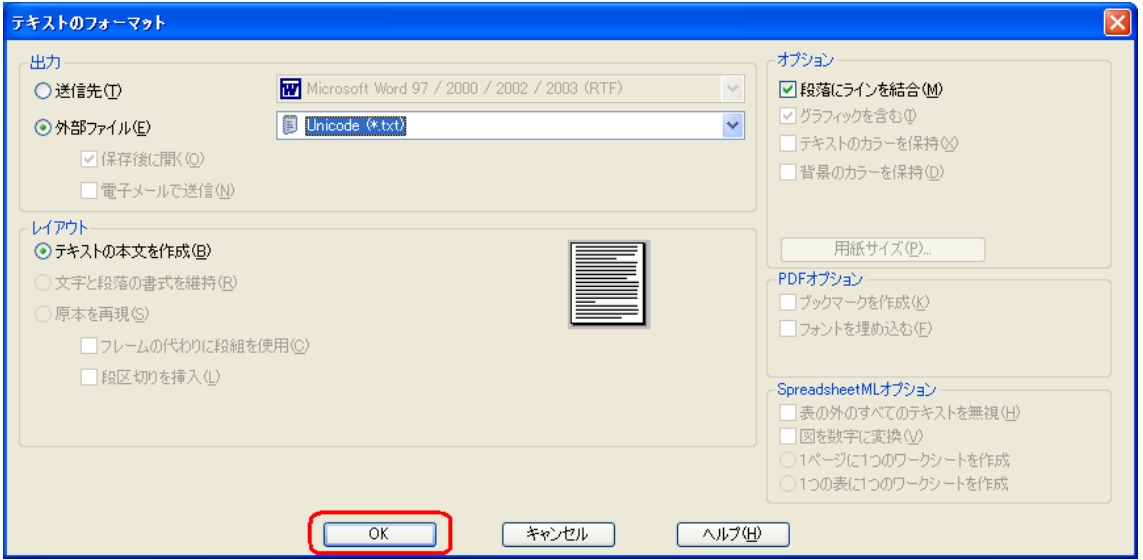

8.「移動」ボタンをクリックします。

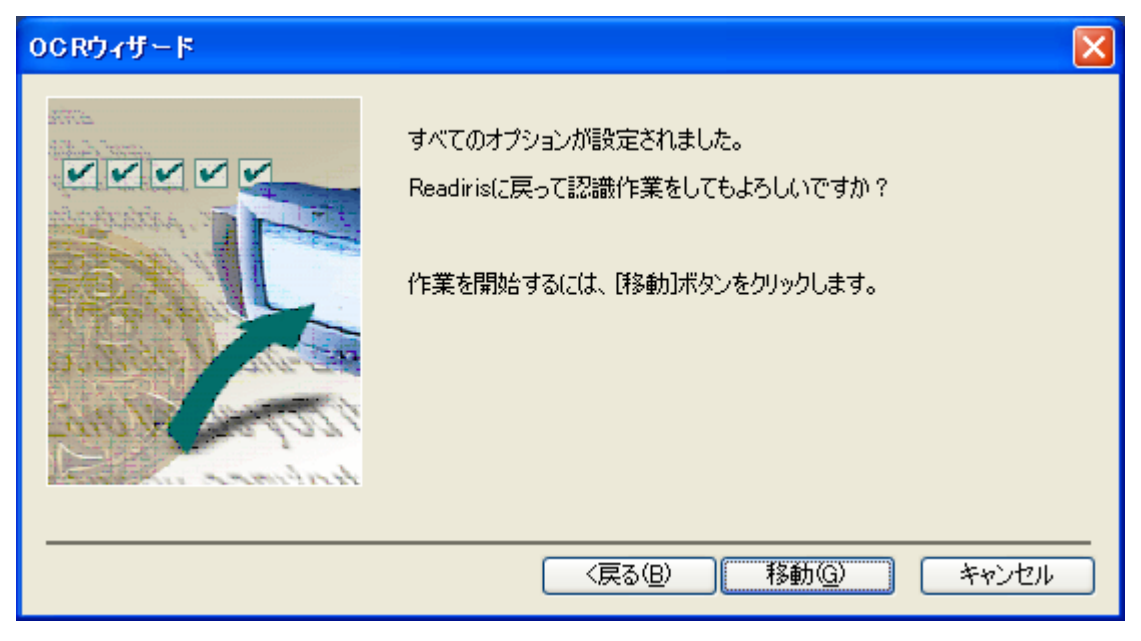

9.「入力」の画面が開きますので、認識させたい画像ファイルを選択し、 「開く」ボタンをクリックします。

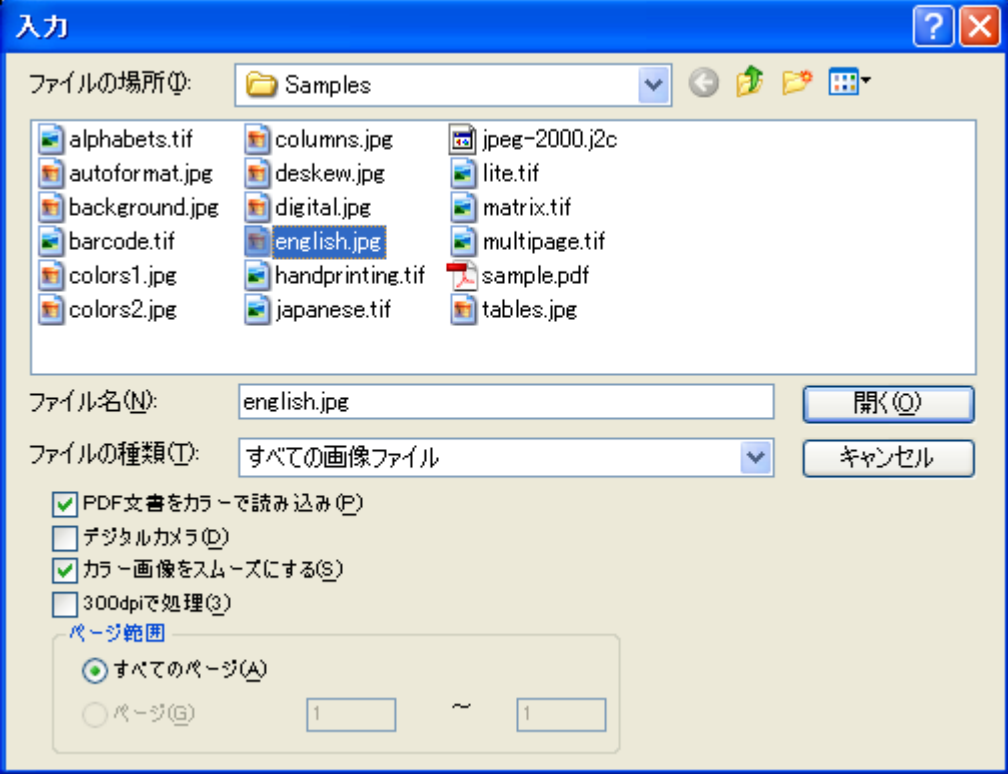

- <mark>1:</mark> Readiris C:¥Program Files¥Readiris Pro 11¥Samples¥english.jpg(1/1ページ)<br>ファイル(F) 編集(E) 設定(S) 表示(<u>V)</u> プロセス(P) 学習(L) 登録(B) ヘルプ(<u>H)</u>  $\Box$ ex *<u>Give the Brain a Break</u>*  $\mathbf{R}$ **OCROTT-F**  $\overline{\mathbf{S}}$ h **1.** スキャン中  $\blacksquare$  $\mathbf{z}$ 小歌 ■ U <u>Dr</u> 23 **DI** 檀 西 認識  $\overline{\mathbf{2}}$ 認識 +<br>保存  $\bigcirc$ 閘 Z  $\overline{\blacksquare}$ 11  $\overline{C}$  $\overline{Q}$  $\Box$ 画像ソース スキャン時間 00R時間 解像唐  $\overline{\mathbf{a}}$ 喜欢 線の歪み V 1 C:NFhogram Files MRe... 4.96  $1.90$ 2610  $300$ 2086  $0.22^{\circ}$ 2
- 10. 文字認識が始まり、Readiris 画面に原稿が取り込まれます。

11. 文字認識が終了いたしますと、「出力ファイル」のダイアログが開きます ので、"保存する場所"を選択し、ファイル名をご入力の上、「保存」ボタ ンをクリックします。

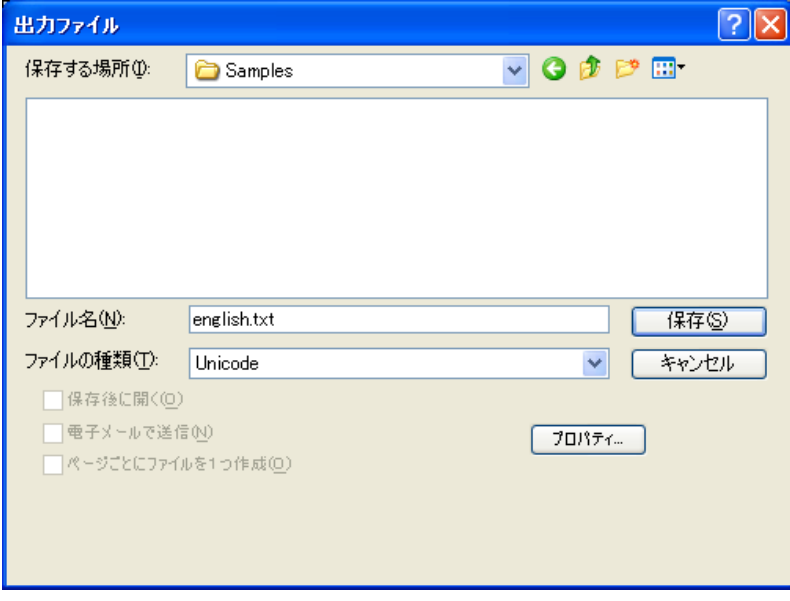

以上、画像ファイルの文字認識が完了いたします。